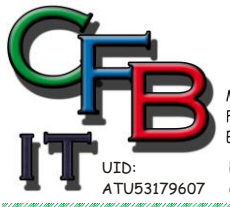

**HRISTIAN F. BRUNNER Microsoft** ISV/Software Solutions **CERTIFIED INFORMATIONSTECHNOLOGIE** Partner Hackenbergweg 45 / 16<br>A-1190 Wien Mobil - Telefon: +43 (0)676 / 402 84 84 *2008* Fax und Telefon: +43 (0)1 / 440 48 80 VoIP/SIP E-Mail (Skype): christian@brunner.co.at http://brunner.co.at

## EDV Beratung und Dienstleistung - Schulung, Training on the Job - Datenbankdesign - Web-, Mobil-,Linux- und Windows- Applikation Online redaktionelle Belange - Mitglied beim Österreichischen Journalisten Club - Web Hosting - Außer Haus sichern am FTP-Server

## **Outlook Einstellungen übertr agen**

In den Outlook-Datendateien sind die Einstellungen der E-Mail-Konten nicht enthalten. Wenn Outlook neu installiert wird, sind zwar sehr leicht Ihre Daten (\*.pst) wieder zu integrieren. Aber die E-Mail-Konten und alle Einstellungen müssen standardmäßig neu erstellt werden.

Die Einstellungen E-Mail-Konten, die Anmeldung und die Anzeige der Favoritenordner, speichert Outlook in der Windows-Registry. Um das Ganze zu verkomplizieren ist der Registry Eintrag unterschiedlich.

Die eher komplizierte Sicherung:

- 1. Öffnen des Registrierungs-Editor, im Suchfeld des Startmenüs oder <Windows>+<r> Drücken und [regedit] eingeben und bestätigen.
- 2. Navigieren Sie zur Sicherung der Profile in **Outlook 2010** zu *HKEY\_CURRENT\_USER\Software\Microsoft\Windows NT\CurrentVersion\Windows Messaging Subsystem\Profiles*. **Outlook 2013** zu *HKEY\_CURRENT\_USER\Software\Microsoft\Office\15.0\Outlook\Profiles. (Diese Angaben können unter Umständen anders lauten.)*
- 3. Unterhalb des Schlüssels *Profiles* ist jedes Profil als eigenen Schlüssel. Klick mit der rechten Maustaste auf das zu sicherndes Profil, und im Kontextmenü den Eintrag [*Exportieren*] auswählen.
- 4. Speicherplatz für die .reg-Datei angeben und auf [*Speichern*] klicken.

Nach der Neuinstallierung genügt ein Doppelklick auf die vorher gespeicherte .reg-Datei.

*ACHTUNG:* Die Einstellungen in der Registry-Datei löschen alle vorhandenen Einstellungen in Outlook.

Es kann sein, dass beim Abruf der Mails nach dem Mailserver Passwort gefragt wird. Dieses muss dann erneut eigegeben und wenn gewünscht, gespeichert werden. Gilt auch für Sicherheitszertifikate.

Wenn eine Fehlermeldung kommt …Berechtigung Speicherplatz … dann muss diese Berechtigung neu vergeben werden. Das funktioniert am einfachsten indem:

- 1. Das Outlook Menü [Datei] [Informationen] [Kontoeinstellungen] [Kontoeinstellungen…] öffnen
- 2. Das gewünschte Konto auswählen sie sehen unten den Speicherort. Vom ausgewählten Konto werden neue Nachri Da sollte kein Eintrag sein. (Da ja keine Berechtiung) Ordner wechseln Aktuell\Posteingang
- 3. Also auf [Ordner wechseln] klicken.
- 4. Einen neuen Ordner erstellen und [O.K.] klicken.
- 5. Wieder auf [Ordner wechseln] klicken
- 6. Auf den ursprünglich gewünschten Ordner einstellen und [O.K.] klicken.
- 7. Der angelegte Ordner kann nun gelöscht werden. (Outlook Menü [Ordner] [Ordner löschen])

Falls mehrere Konten zu ändern sind dann von Punkt 4 (*Allerdings kann der gleiche neue Ordner verwendet werden*) bis Punkt 6 wiederholen.

Auf der Seite: [http://www.chip.de/downloads/Outlook-Backup-Assistant\\_13011908.html](http://www.chip.de/downloads/Outlook-Backup-Assistant_13011908.html) wird dafür ein Programmtool angeboten.

in Datendatei 'C:\Users\F